# **Creating a Drawing**

### **BACKGROUNDS**

## Resizing an image:

#### **Image Backgrounds**

Drag from the corners

Drag your image into drawing

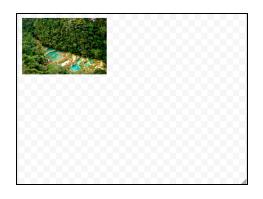

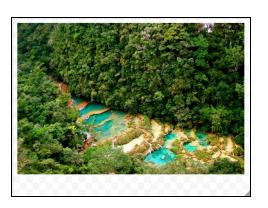

## **NOT** from the middles

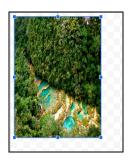

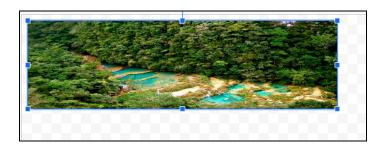

### **Solid Color Backgrounds**

- 2 Finger Click
  - Click(only 1 time) inside the drawing

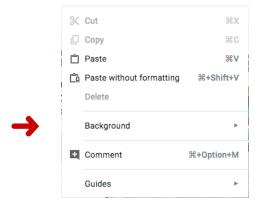

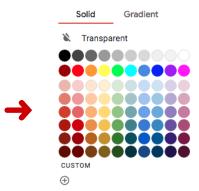

- Background made with a shape
  - Insert a square into your drawing
  - Resize to the shape of your page
  - Fill with color

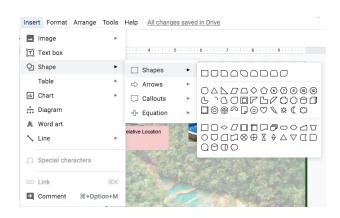

### **CROPPING AN IMAGE**

double click on the image

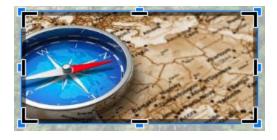

- The black box appears around the image
- Drag until it is the size you need
- Choose the crop icon

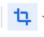

to select what you want to crop

## MASK an Image

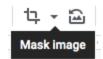

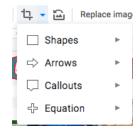

Choose what shape you want to mask your image. <u>Keep in mind</u>, I have to be able to recognize the image.

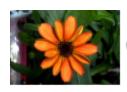

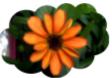

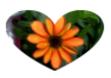

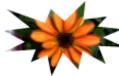

## **FORMATTING AN IMAGE**

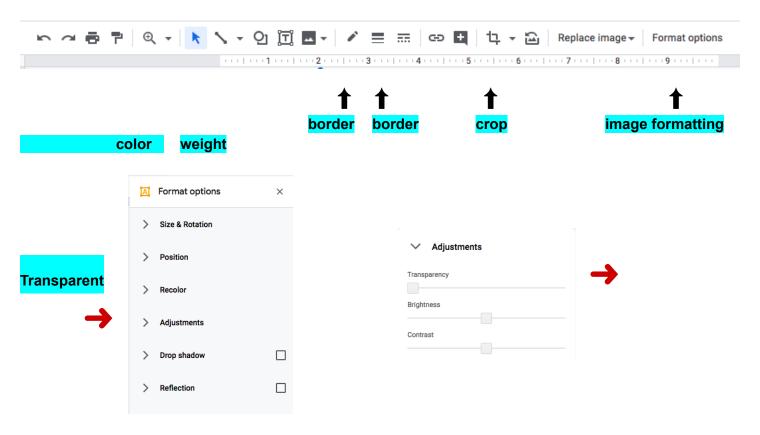

#### Original Image

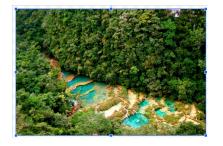

Transparent Image

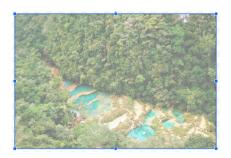

## **WORD ART**

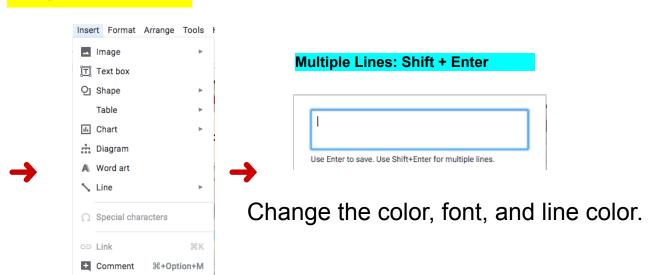

### **FRAMES**

Choose the color, width, and border dash to make a frame.

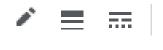

### **TEXT BOXES**

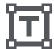

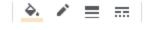

- ↑ Choose the paint bucket to fill your text box.
- Make sure that you make your text box big enough to include all of the words.

## **ARRANGE images**

If image A is behind image B, but you want image B in front, click on image A select "Arrange"

"Order"

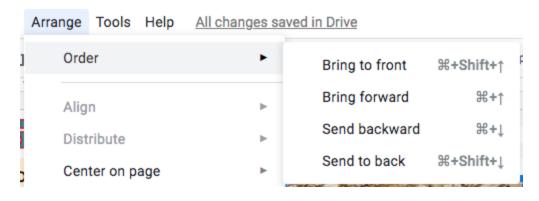

### **RECOLOR A PHOTO**

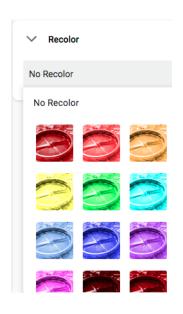

#### Original photo

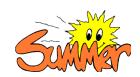

#### Recolored photo

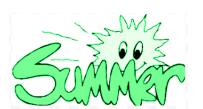

# **INSERTING A DRAWING into DOCS**

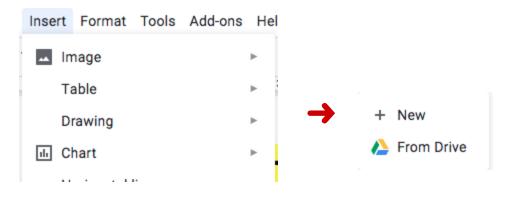

**Choose New** 

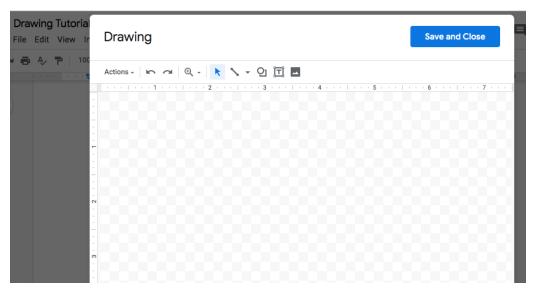

Create a drawing as you normally would.

Save & close

Resize the drawing just like an image.

## **LINES**

To connect two text boxes/images together with a line......

Choose the object you want to connect

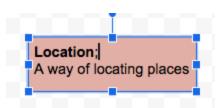

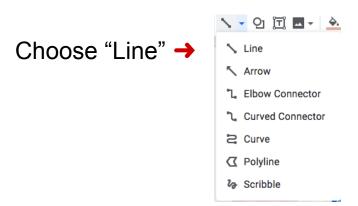

- Now when you drag your mouse over the object the blue dots turn purple.
- This indicates the places that you can connect lines to
- Drag your mouse from one purple dot to another

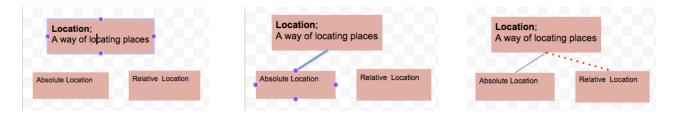

• you can change the color, weight, and border dash of the line